#### **BAB III**

# **METODOLOGI PENELITIAN**

#### **3.1 Objek Penelitian***.*

Pelaksanaan penelitian ini bertempat pada gedung ADMISI Universitas Muhammadiyah Yogyakarta yang beralamatan dijalan brawijaya, kasihan , Bantul, DIY. Gedung admisi merupakan Gedung yang memiliki luas 30,3 m x 30 m yang baru dibangun dan belum diresmikan. Gedung admisi dibangun dengan konsep *green building*. Gedung tersebut memiliki 2 lantai, dimana lantai 1 nantinya akan dipergunakan untuk aktivitas akademik yang cukup padat seperti ruang informasi, administrasi pendaftaran mahasiswa baru serta ujian mahasiswa baru, layanan *service* dan pembayaran. Dan lantai 2 digunakan untuk ruang pengurus dan staff, ruang CBT, ruang *serve*r, ruang arsip dan ruang kemitraan, Oleh karena itu sangat mungkin dilakukan penelitian tentang performansi jaringan 4G LTE pada gedung Admisi UMY.

Penelitian ini menggunakan aplikasi *G-Net Track Pro* menggunakan *hanphone* vivo dengan melakukan pengukuran *Drive test indoor* dilaksanakan untuk mengetahui parameter indikator suatu suatu Nilai RSRP, RSRQ dan SNR yang terdapat pada ruangan atau gedung tersebut. Dengan dilakukannya *drive test indoor* akan mempermudah kita untuk menganalisa hasil pengukuran tersebut. Apabila hasil pengukuran menunjukkan hasil kualitas sinyal buruk, maka kita bisa melakukan perencanaan penguatan sinyal dengan berpatokan pada hasil pengukuran *drive test indoor* yang telah dilakukan serta perhitungan agar dalam menganalisa hasil lebih maksimal.

# **3.2 Diagram Alir Penelitian/Flowchart Penelitian**

Dari langkah-langkah penelitian diatas, diperoleh diagram alir penelitian sebagai berikut :

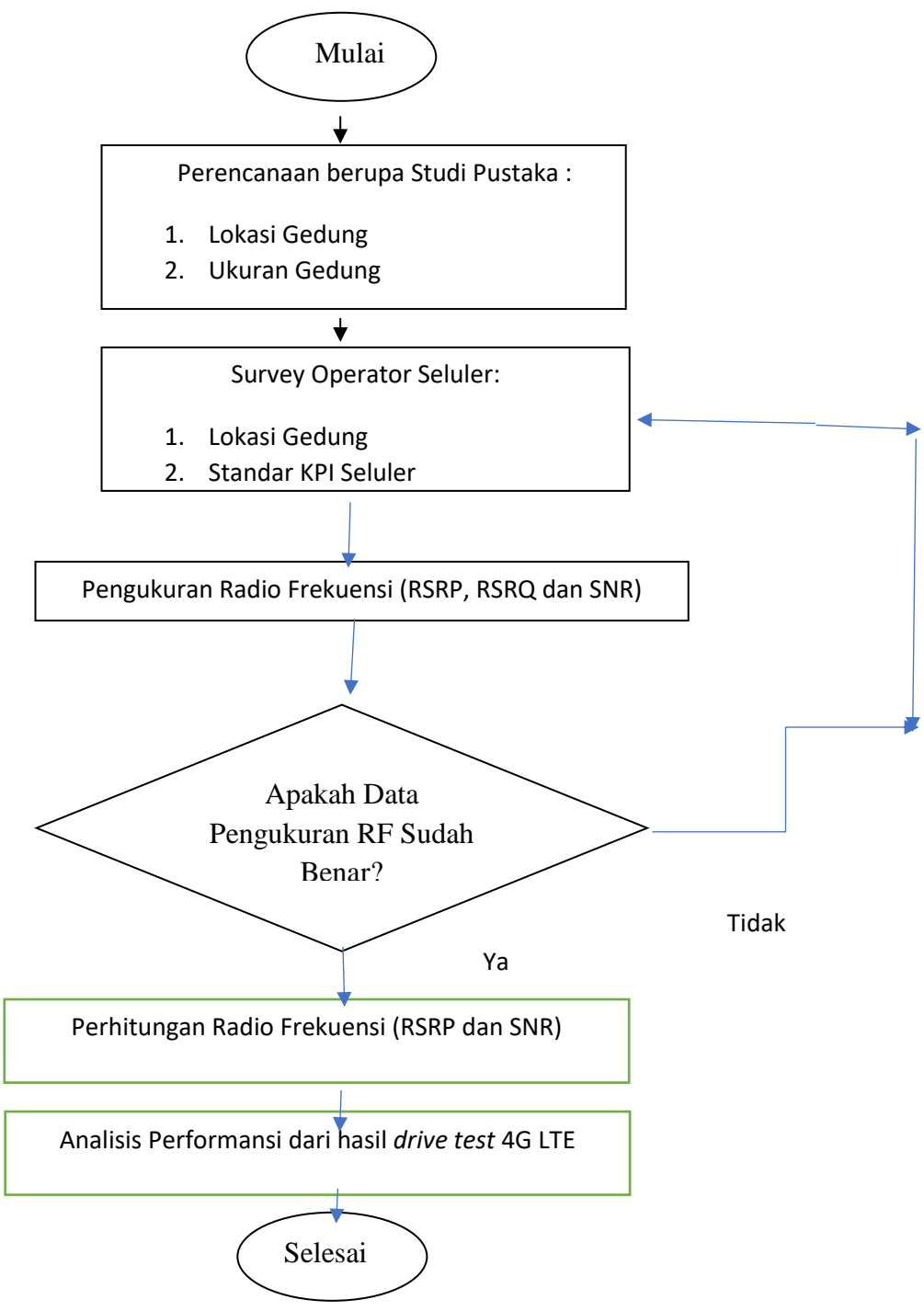

 **Gambar 3.1 Diagram Alir Penelitian**

Dari gambar diagram alir diatas penulis akan menjelaskan langkah-langkah Pelaksanaan penelitian tugas akhir meliputi langkah-langkah seperti berikut :

- a. Langkah awal yaitu melakukan studi pustaka berupa perencanaan yang dilakukan dengan cara mengumpulkan data penelitian pada setiap lantai dari lantai dasar sampai lantai 2 di gedung Admisi Universitas Muhammadiyah Yogyakarta. Ukuran bangunan 30,3 m sisi kiri dan kanan serta 30m sisi depan dan belakang sesuai denah yang akan ditampilkan pada bab VI nanti.
- b. Kemudian setelah itu melakukan (*observasi) survey* mengenai performansi jaringan dengan menggunakan jaringan operator Telekomunikasi Seluler di gedung Admisi Universitas Muhammadiyah Yogyakarta . yang mana letak BTS operator telkomsel ada 2 yaitu BTS dekat Indomaret dengan BTS dekat Gedung D UMY.
- c. Selanjutnya menggunakan perangkat lunak *G-Net Track Pro* untuk Melakukan simulasi Pengukuran dengan mengetahui kondisi jaringan 4G LTE Telkomsel pada gedung tersebut meliputi nilai RSRP, RSRQ dan SNR.
- d. Metode Pengukuran nilai RSRP, RSRQ dan SNR dengan metode pengukuran bagian tepi dan tengah
- e. Setelah melakukan pengukuran kemudian melakukan perhitungan nilai RSRP dan SNR dengan mencatat hasil nilai RSSI dan Resouce Elemen pada aplikasi G-Net Track Pro. Kemudian membandingkan hasil pengukuran dengan perhitungan apakah sesuai dengan real lapangan atau tidak.
- f. Melakukan analisis performansi sesuai standar KPI 4G LTE dengan berpedoman pada hasil pengujian yang telah dilakukan sebelumnya, sehingga diperoleh hasil analisis performansi di gedung Admisi.
- g. Langkah terakhir adalah dengan memberikan saran dan masukan untuk pengoptimalisasian jaringan 4G LTE dari hasil analisis yang telah dilakukan, jika hasil dari data yang diperoleh mengindikasian bahwa

performansi jaringan di gedung Admisi adalah buruk. Maka diselesaikan dengan prosedur yang ada.

# **3.3 Standar Performansi Jaringan**

Standar performansi jaringan atau KPI *(Key Performance Indicator)* yang digunakan pada penelitian kali ini adalah KPI dari data produk Telkomsel. Target standar KPI sesuai standar yang ada di *G-Net Track Pro* ditunjukkan pada tabel 3.1 Standar KPI RSRP, table 3.2 Standar KPI RSRQ dan table 3.3 Standar KPI SNR berikut ini :

| Warna                      | RSRP (dBm)                |
|----------------------------|---------------------------|
| <b>Sangat Baik (Merah)</b> | Kurang dari -60 dBm       |
| Baik (orange)              | -60 dBm s/d -70 dBm       |
| <b>Baik</b> (Kuning)       | -70 dBm s/d -80 dBm       |
| Normal (Hijau)             | -80 dBm s/d -90 dBm       |
| Normal (Biru)              | -90 dBm s/d -100 dBm      |
| Buruk (Biru tua)           | $-101$ dbm s/d $-110$ dBm |
| Sangat Buruk               | $-111$ dBm s/d $-120$ dBm |
| $(abu-abu)$                |                           |
| Sangat Buruk (Hitam)       | Lebih dari -120 dBm       |

**Tabel 3.1 Standar KPI sesuai warna** ( **RSRP)**

| Warna                  | $RSRQ$ (dB)           |
|------------------------|-----------------------|
| Sangat Baik (Biru Tua) | Lebih dari 5 dB       |
| Baik (Biru)            | 5 dB s/d 2 dB         |
| Baik (Biru Muda)       | $2 dB s/d - 1 dB$     |
| Normal (Hijau)         | $-1$ dB s/d $-7$ dB   |
| Normal (kuning)        | -7 dB s/d -10 dB      |
| Buruk (orange)         | $-10$ db s/d $-14$ dB |
| <b>Sangat Buruk</b>    | $-14$ dB s/d $-20$ dB |
| (merah)                |                       |
| Sangat Buruk (Hitam)   | Lebih dari -20 dB     |

**Tabel 3.2 Standar KPI sesuai warna (RSRQ)**

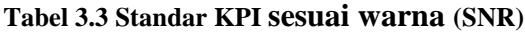

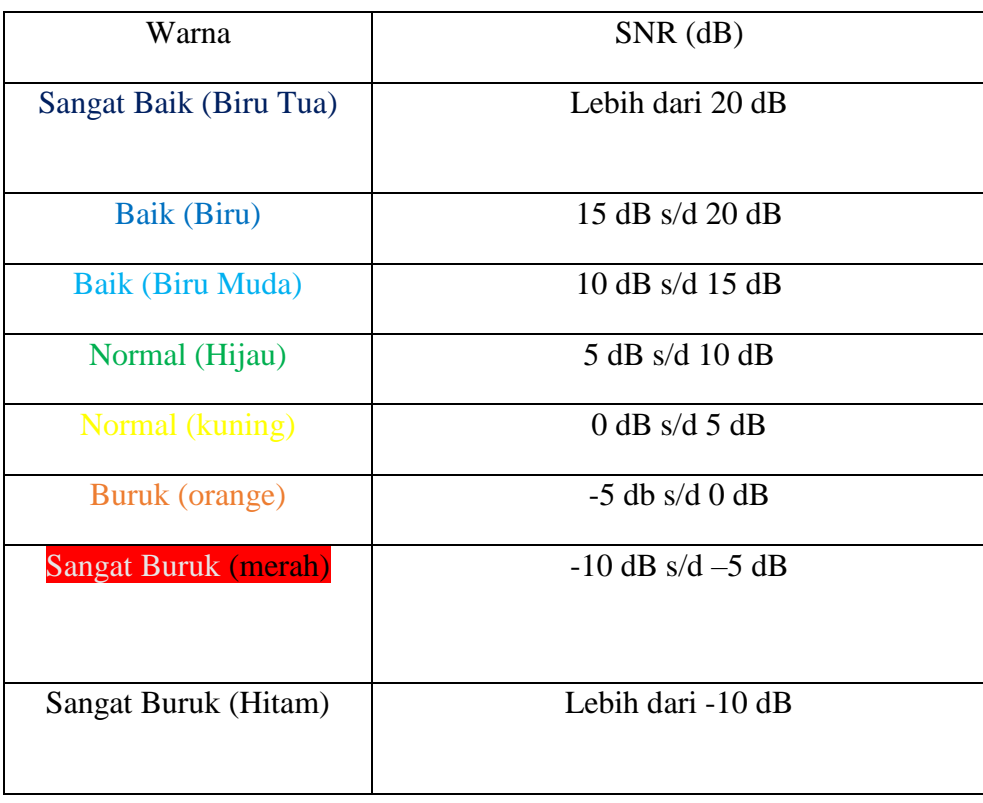

# **3.4** *Base Transceiver Station* **(BTS) Telkomsel area UMY**

Pada gambar 3.2 merupakan denah BTS Telkomsel di kawasan Gedung ADMISI UMY, gambar 3.3 BTS telkomsel wilayah indomaret dan gambar 3.4 BTS telkomsel wilayah deket gedung D dapat diketahui seperti gambar di bawah ini :

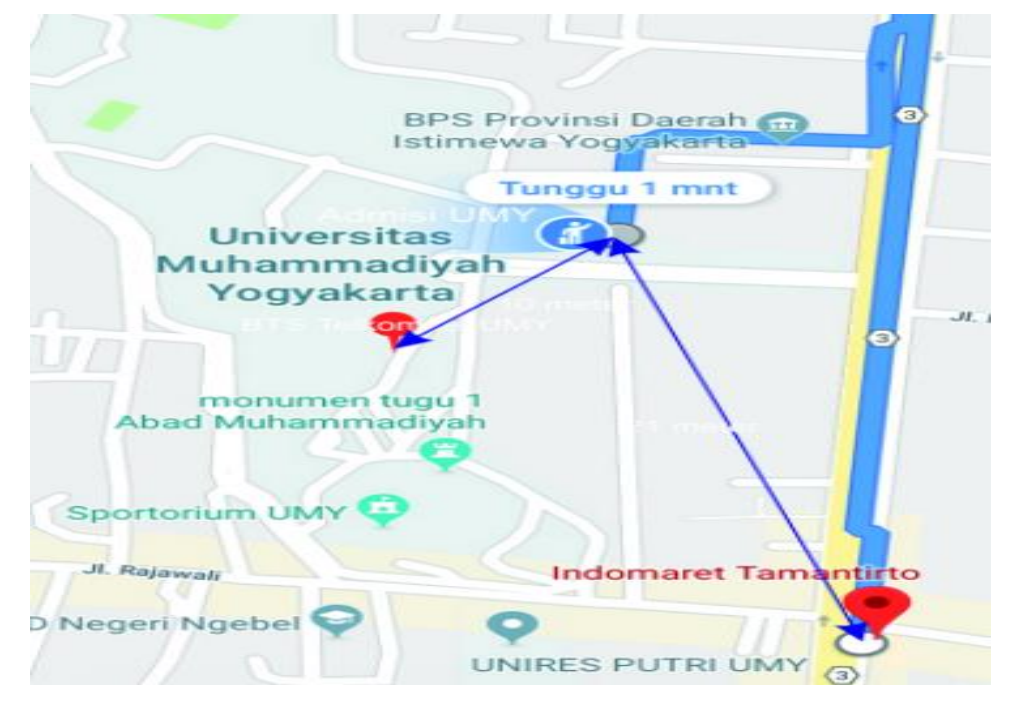

**Gambar 3.2 BTS yang mencangkup area selatan UMY**

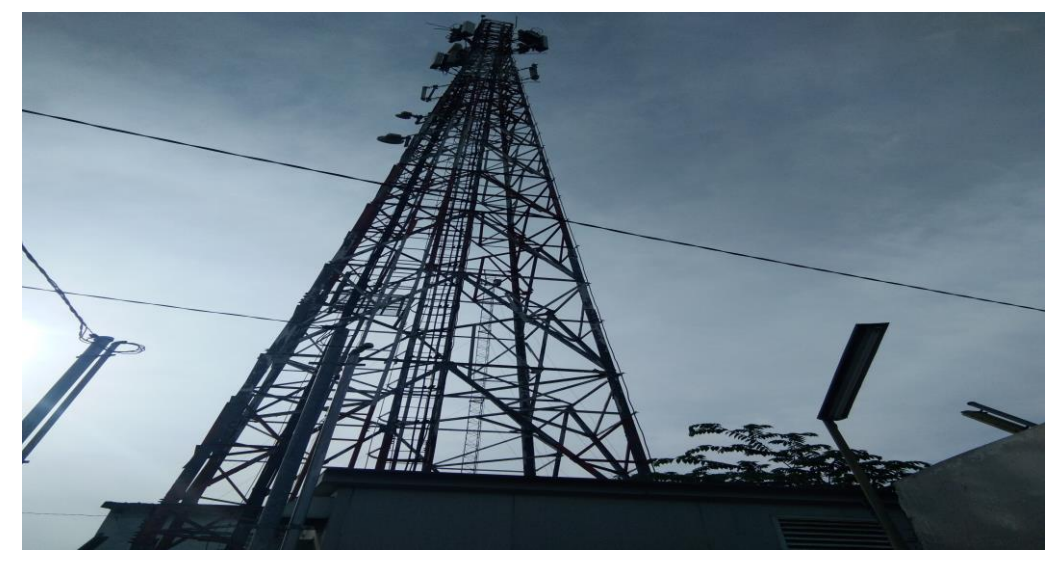

**Gambar 3.3 BTS Telkomsel wilayah (Indomaret)**

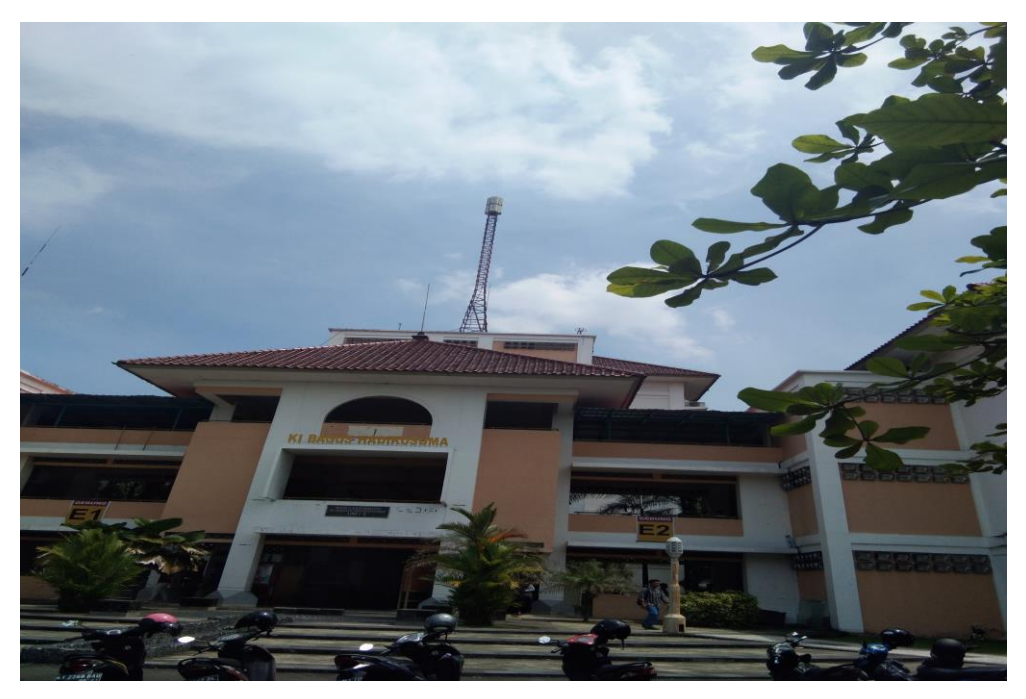

**Gambar 3.4 BTS Telkomsel wilayah UMY**

# **3.5 Bahan dan Alat Penelitian**

Penelitian yang dilaksanakan di gedung Admisi UMY menggunakan bahanbahan dari data *drive test* yang menggunakan jaringan 4G LTE Provider Telkomsel. Pelaksanaan *drive test* ini juga menggunakan jaringan *provider* PT. Telekomunikasi Seluler (TELKOMSEL) yang kemudian digunakan pada perangkat lunak *G-Net Track Pro*. Data-data lain yang digunakan adalah dari beberapa refernsi jurnal, yang berhubungan dengan data-data gedung admisi UMY. Sedangkan untuk alat-alat yang dibutuhkan dan digunakan pada penelitian kali ini yaitu :

- a. Sebuah *Handphone* Vivo 1610 dengan spesifikasi android *marshmallow*, RAM 2 GB, dengan prosesor 1,4 Ghz Snapdragon 425 Quad-core.
- b. Perangkat lunak *G-Net track Pro* yang terinstal di dalam *handphone* Vivo 1610, yang berfungsi untuk memonitor dan mengukur performansi jaringan (RSRP, RSRQ, dan SNR) pada sebuah jaringan telekomunikasi.

c. Peragkat lunak *Mobizen* yang telah terinstal pada *handphone* Vivo 1610 , yang digunakan untuk menangkap atau merekam proses pelaksanaan *drive test* yang dilakukan.

### **3.6 Tahap Pelaksanaan Drive Test**

Pelaksanaan Drive Test meliputi langkah sebagai berikut:

- a. Langkah awal yang dilakukan untuk melakukan pengukuran dengan mempersiapkan aplikasi *G-Net Track Pro* yang telah terinstal di *Handphone*  Vivo 1610.
- b. Selanjutnya Buka Aplikasi *G-Net Track Pro* kemudian masukkan denah lokasi pelaksanaan *drive test* ke aplikasi *G-Net Track Pro* dengan cara *load floor plan*.
- c. Setelah denah terbuka, kemudian buka MAP lakukan *star log* dengan memilih menu-star log. Selanjutnya pilih jenis RF yang kita ukur dengan memilih nilai RSRP, RSRQ serta SNR. Nilai RSRP dengan Menu pengaturan level, Nilai RSRQ dengan menu pengaturan *Qual* dan SNR dengan menu pengaturan SNR.
- d. Kemudian melakukan drive test dengan memberikan set point atau titik pada MAP secara manual sambil berjalan sesuai dengan denah gedung Admisi Tersebut baik pada lantai Dasar, Lantai 1 dan Lantai II.
- e. Setelah selesai melakukan set point, kemudian di screen shot hasil *drive test* dengan memilih SCR. Hasil dari *drive test* dapat dilihat di galeri yang terdapat di *handphone vivo*.